# **Setup Reference guide for KX-NCP/TDE series Version 8 Firmware "British Telecom" SIP Trunk service (with External Router)**

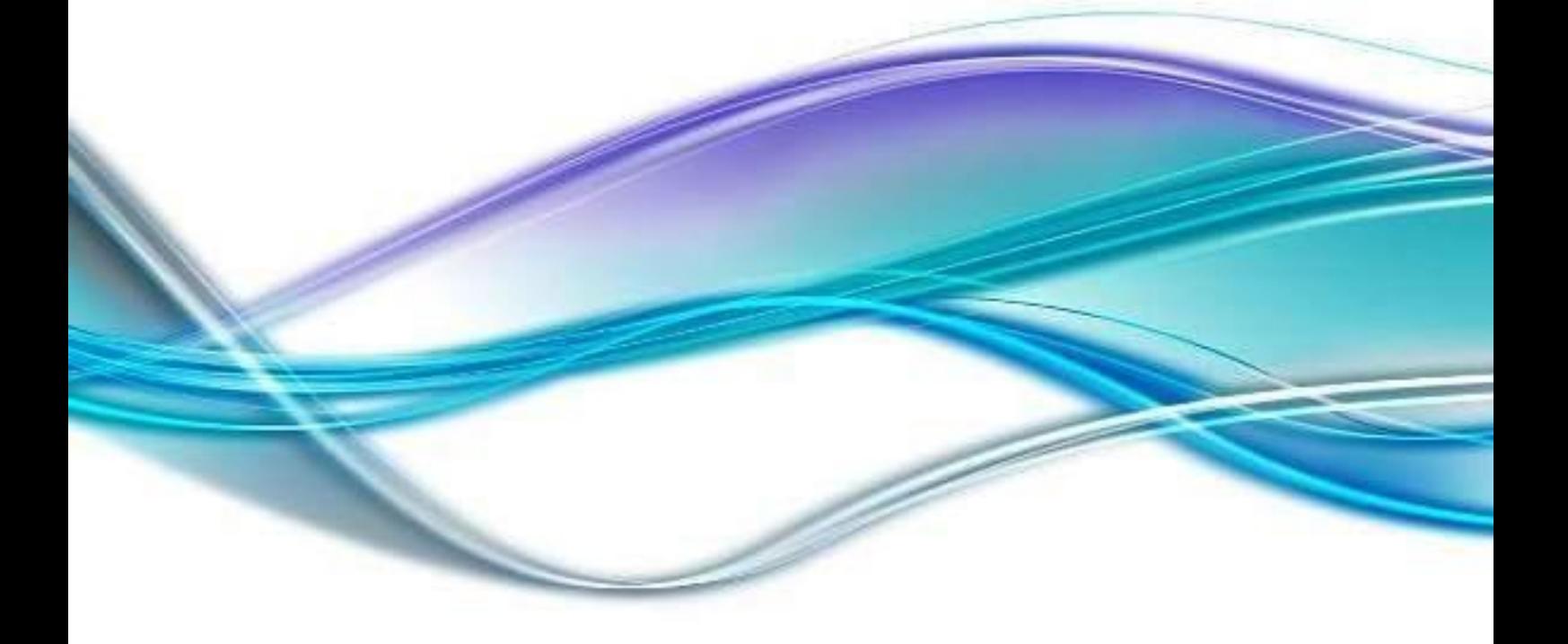

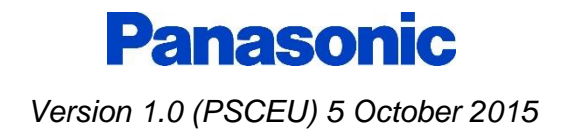

# **SUMMARY**

This document is a reference for configuring "**British Telecom**" SIP trunks with Panasonic KX-NS Series systems and includes the settings required for Incoming Call DDI routing and Outgoing Call CLI presentation. . SIP trunk specific account details are provided to you by BT. The BT Sip services covered by this Inter-Operability Test include:

- **BT Wholesale SIP Trunks (WSIPT)**
- **BT Global Services One Voice SIP Trunk UK**

# **Attention:**

This document was created based on the results of test environment accounts.

Panasonic cannot guarantee SIP Trunk operation in all environments, however as a result of completing this Inter-Operability Test Panasonic will provide technical support for any issues experienced an assist as far as possible in providing a resolution.

Please obtain relevant information from Service provider before configuration of SIP trunks. Panasonic will not be held liable for any information provided in this guidance document. Information used in this document is for interoperability testing.

Information and Specifications in this document are subject to change without notice.

#### **◆** Note

#### **SIP Registration**

As per British Telecom procedures, the example configurations use a Global IP Address for authentication.

#### **Transfer Function**

British Telecom does not support REFER transfer method – use CO to CO Transfer.

#### **FAX**

Recommended G.711 Inband codec.

# **Table of Contents**

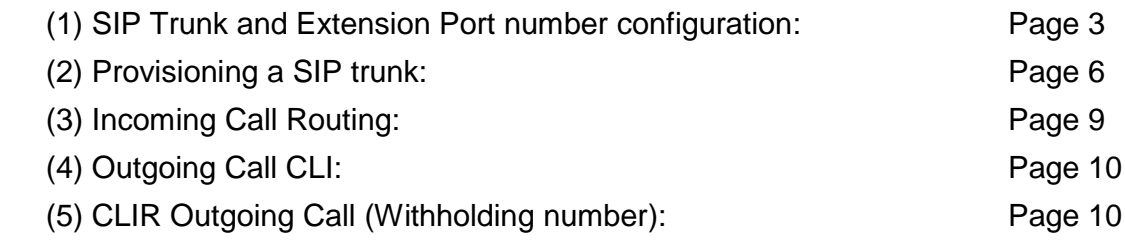

# *(1) SIP Trunk and Extension Port Number Configuration*

• Note:

If it is already installed a virtual slot of SIP-Extension (V-SIPEXT32), need to configure before change to the SIP trunk port number 5060.

SIP Trunk Port number for British Telecom must be **5060** therefore SIP Extension ports are reconfigured, in this example to port **15060**.

Click **[1. Slot]** Move mouse over **[Site Property]** and click **[Main]**.

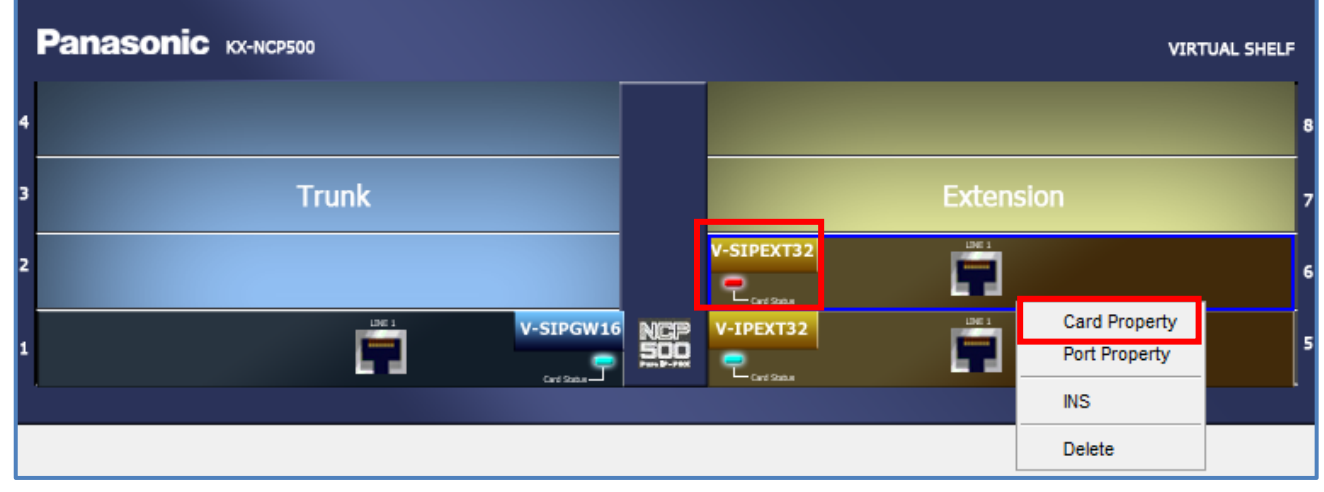

Click **[Port Number]** tab and change **[UDP Port No. for SIP Extension Server]** (Default:5060) to *other number. (i.e.15060).* and click **[OK]**.

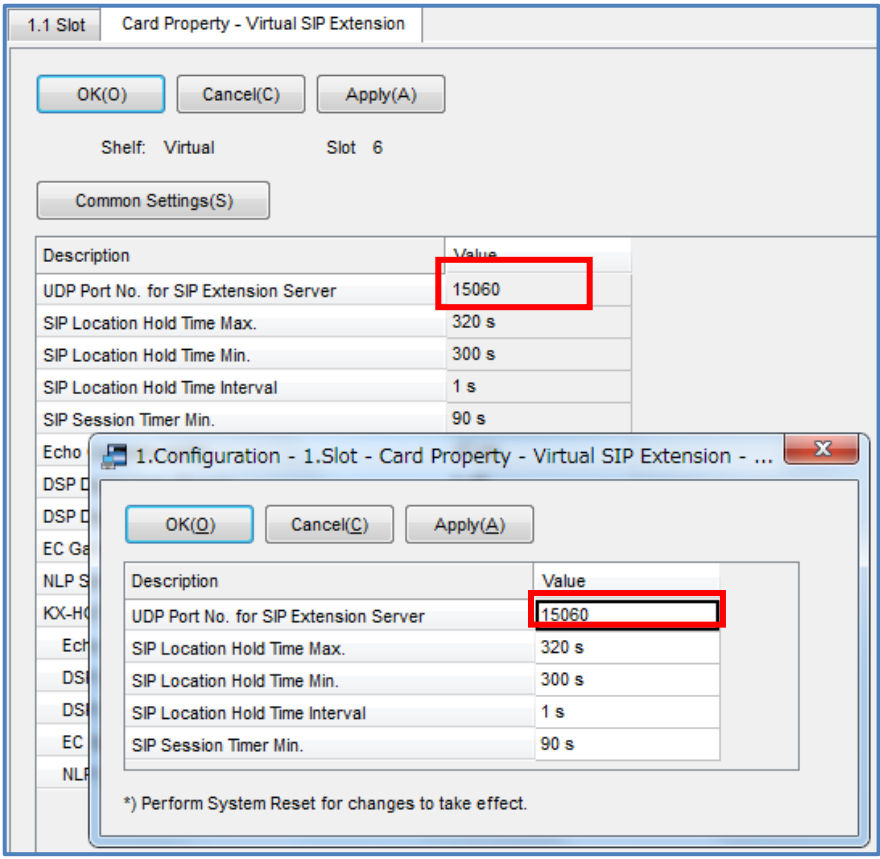

# Go to **[1.Configuration – 1.Slot]**

Click **[Virtual]** and move mouse over **[V-SIPGW16]**, and click **[Ous]**. Click **[OK]** pop-up window. Move mouse over **[V-SIPGW16]** again, and click [**Shelf Property]**.

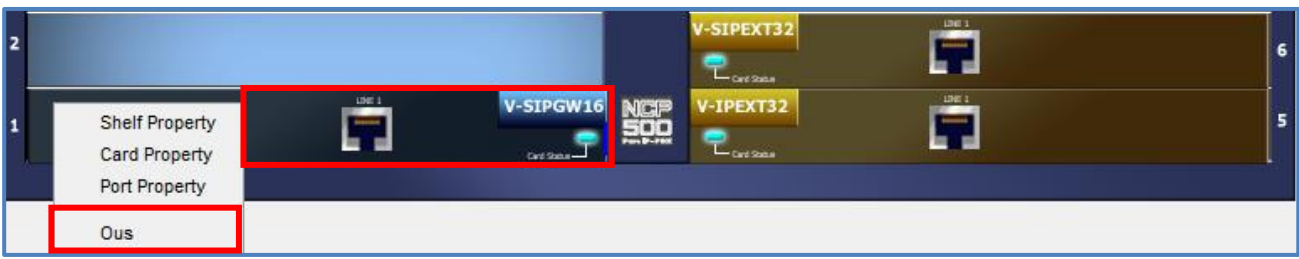

Select **[Main]** tab and change the two items.

**[SIP Client Port Number]** (Default:35060) to **5060**

#### **[NAT – Traversal]** *Fixed IP Addr.*

**[NAT – Fixed Global IP]** *10.0.0.1 (Enter your actual Global IP address)*

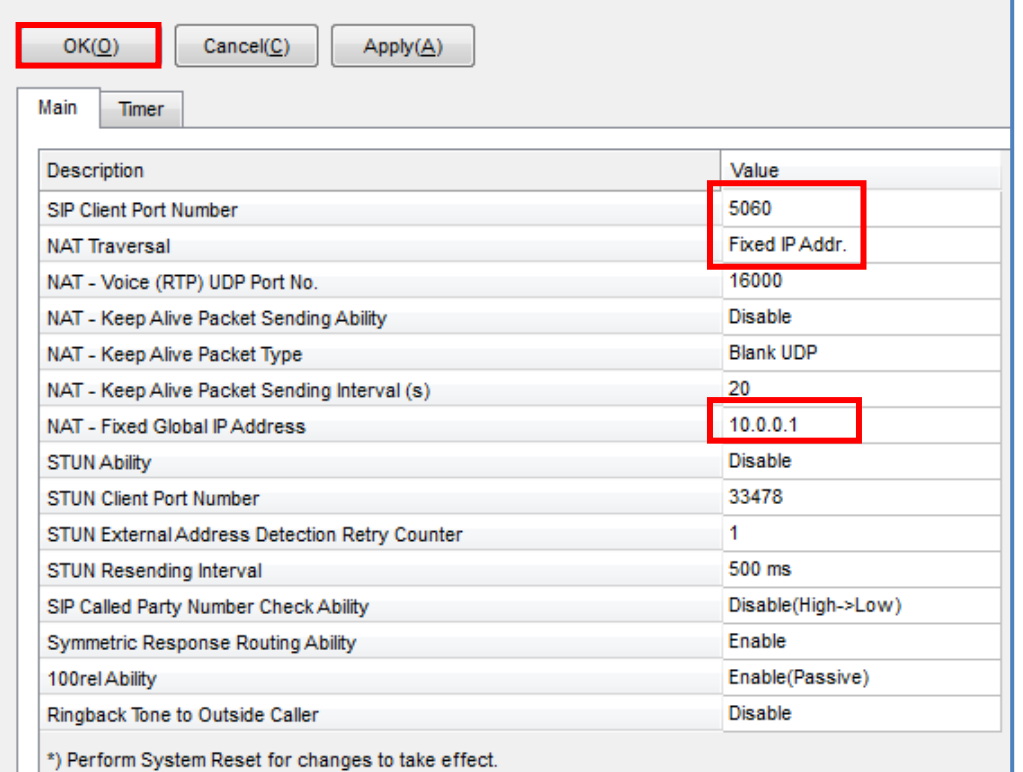

and click **[OK]**.

Move mouse over **[V-SIPGW16]** again, and click **[Ins]**.

*\*Note: Save the System data and Restart the PBX after making these port changes.*

### **Port Forwarding**

For External router setup, configure Port Forwarding on the router as follows:

udp port 5060 – to TDE/NCP LAN IP address (e.g. 192.168.0.101)

udp port range 16000-16127 (RTP) – to TDE/NCP DSP1 LAN IP address (192.168.0.102)

#### **IMPORTANT!**

**To secure the PBX from illegal attacks, please restrict the above port forwarding ports to** *only* **be accessible from the British Telecom source IP addresses.**

# *(2) Provisioning the SIP Trunk*

# *SIP Trunk – Port Property*

Move mouse over **[V-SIPGW16]** and click **[Ous]** and Select **[Port Property]**

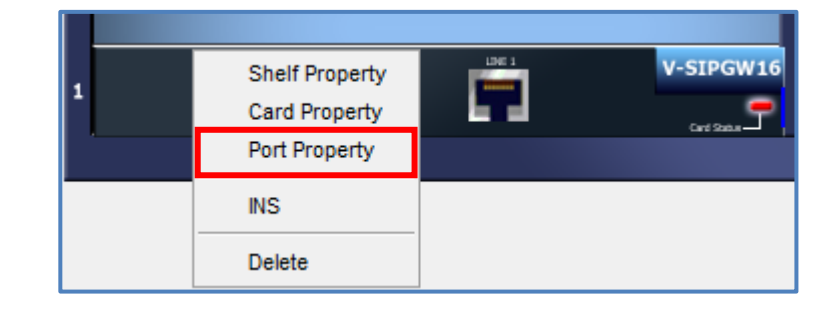

### *SIP Trunk – Port Property continued*

### **[Main] Tab**

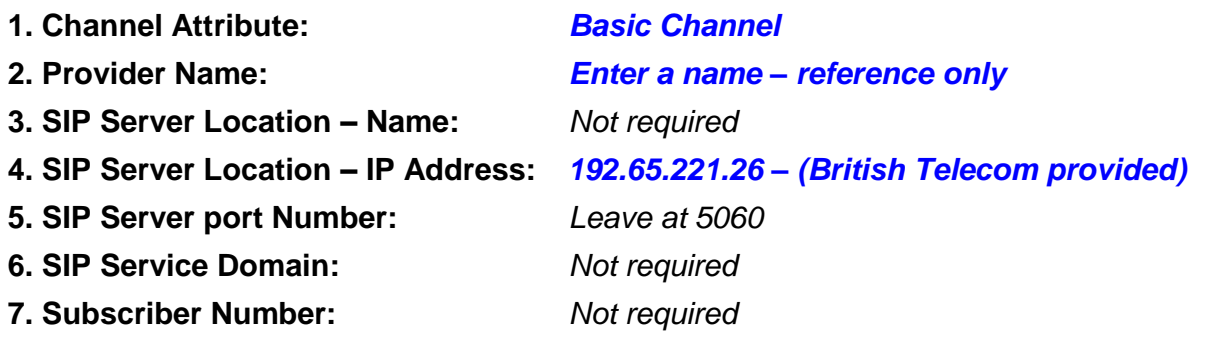

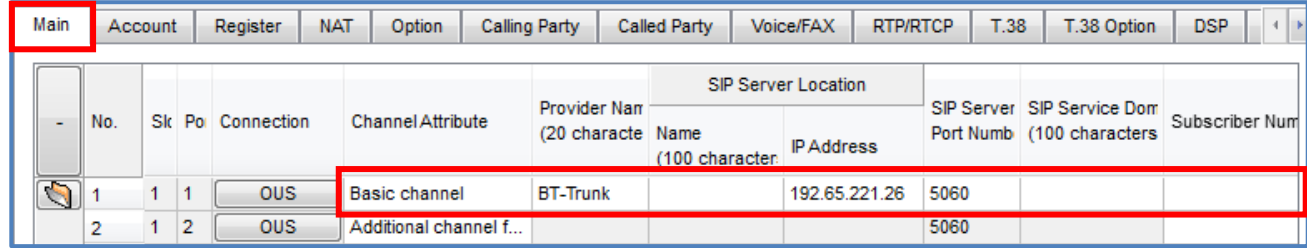

*Note: NCP/TDE series PBX is not supported a Redundancy function.*

#### *SIP Trunk – Port Property continued*

# **[Account] Tab**

- **1. User name:** *Enter the SIP Account (User name) as supplied by British Telecom. (Note this is user name without @192.65.221.26) For example: SIP Account (User name) = +445512340100 Enter: +445512340100*
- **2. Authentication ID:** *Enter the Authentication ID as supplied by British Telecom. (Note this is authentication ID without @192.65.221.26) For example: Authentication ID = +445512340100 Enter: +445512340100*

#### **3. Authentication Password:** *Not required.*

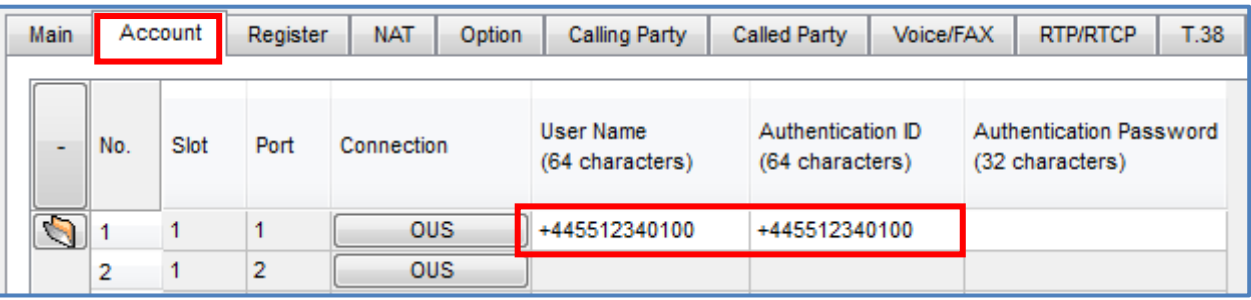

#### *SIP Trunk – Port Property continued*

#### **[Register] Tab**

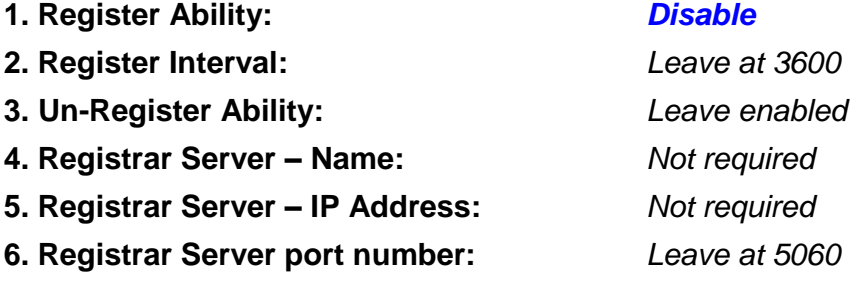

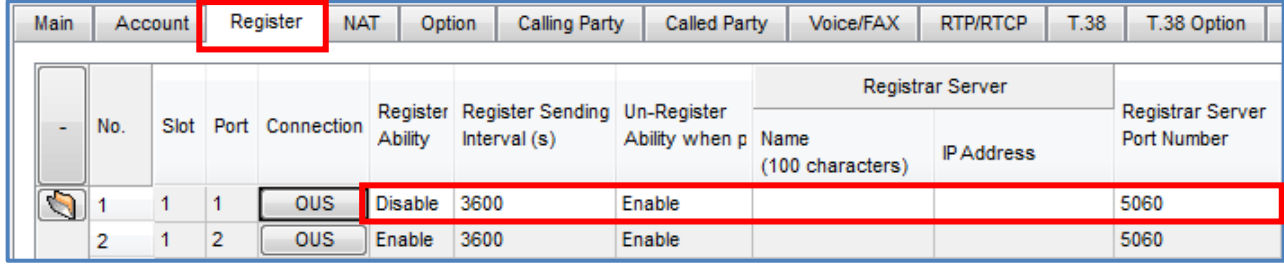

# **[Voice/FAX] Tab**

**1. IP Codec Priority 1st:** *G.711A* **2. IP Codec Priority 2nd:** *G.711Mu* **3. IP Codec Priority 3rd:** *G.729A*

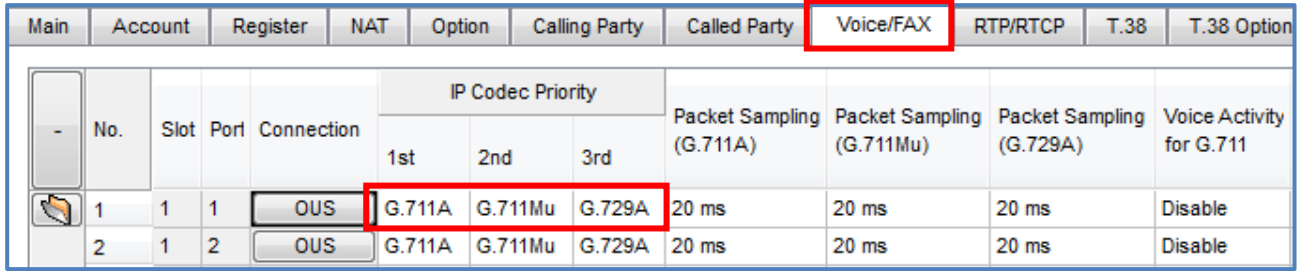

# **[Option] Tab**

**Session Timer Ability:** *Enable (Active)* **Session Expire Timer:** *600*

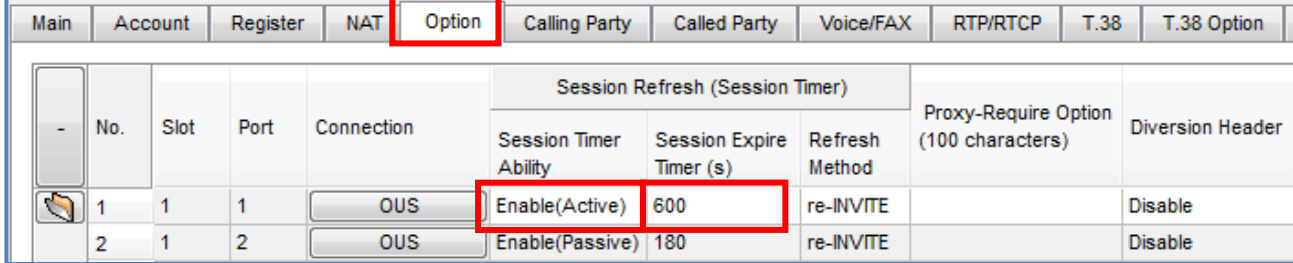

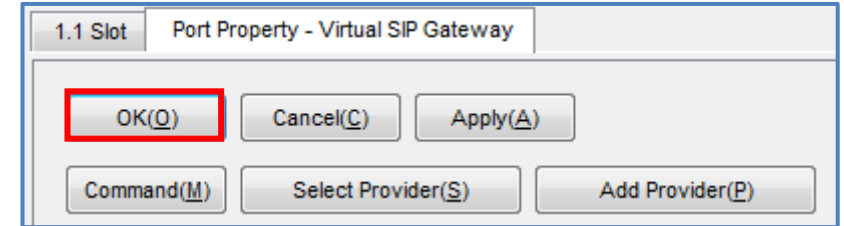

click **[OK]**

# *(3) Incoming Call Routing*

# Go to **[CO & Incoming call]** and select **[3.DDI /DID Table]**

- **1. DDI/DID Number:** *Enter the DDI number in the appropriate format (see below) Example: 44-55-1234-0100 Enter: 445512340100* **2. DDI/DID Name:** *Determined by the installer (optional setting)*
- **3. DDI/DID Destination:** *Determined by the installer (extension number, group etc)*

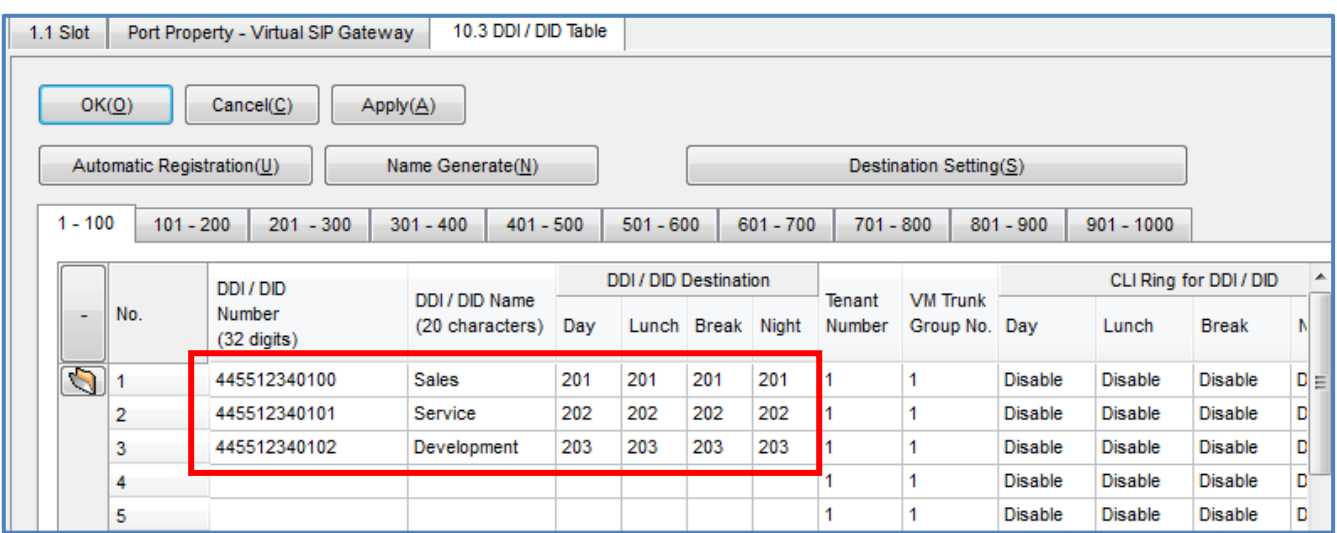

# *(4) Outgoing Call CLI*

Move mouse over **[V-SIPGW16]** click **[Ous]** Select **[Port Property]** and **[Calling Party] Tab From Header – User Part:** *PBX-CLIP*

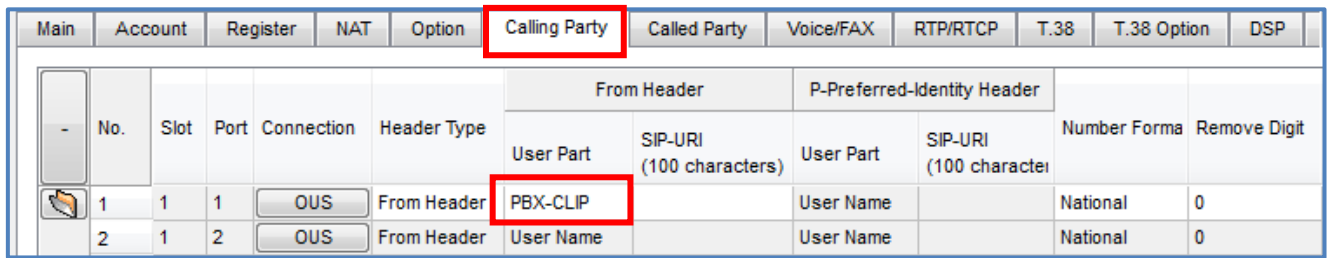

### Click **[OK]**.

# Go to **[4.Extension, 1.Wired Extension, 1.Extension Settings]** & select **[CLIP]**

### **[CLIP] tab**

Enter a valid CLI number for each required extension in the *CLIP ID* field

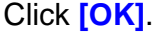

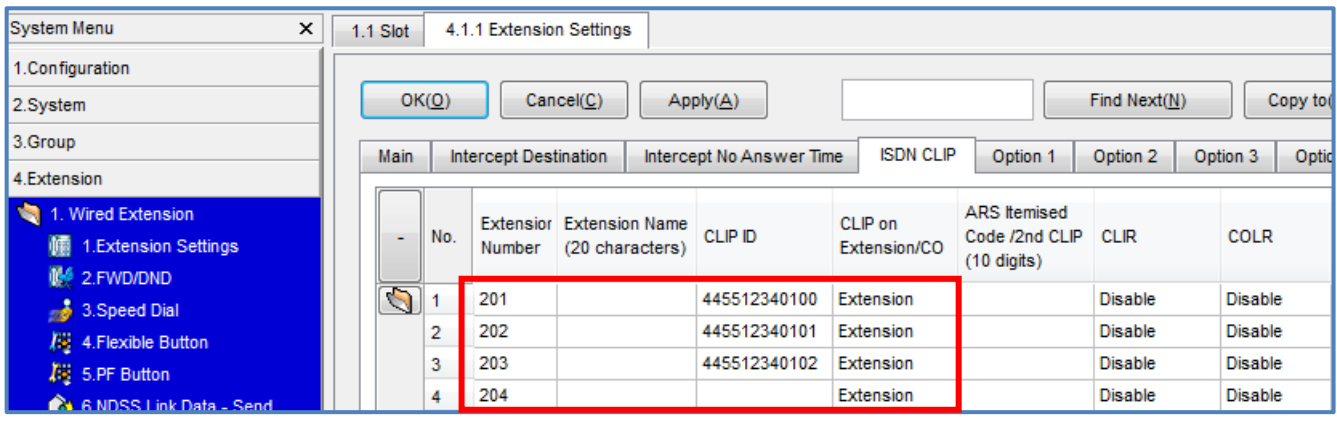

# *(5) CLIR Outgoing Call (Withholding Number)*

*Place call to called party with a 141 prefix, call proceed to endpoint with withholding CLI information. (e.g.) 141 055 1234 0020*

# *END OF DOCUMENT*